# **DNP Foundation for Cultural Promotion Graphic Culture Research Grant Application System User Guide**

First Edition, April 2024

## Contents

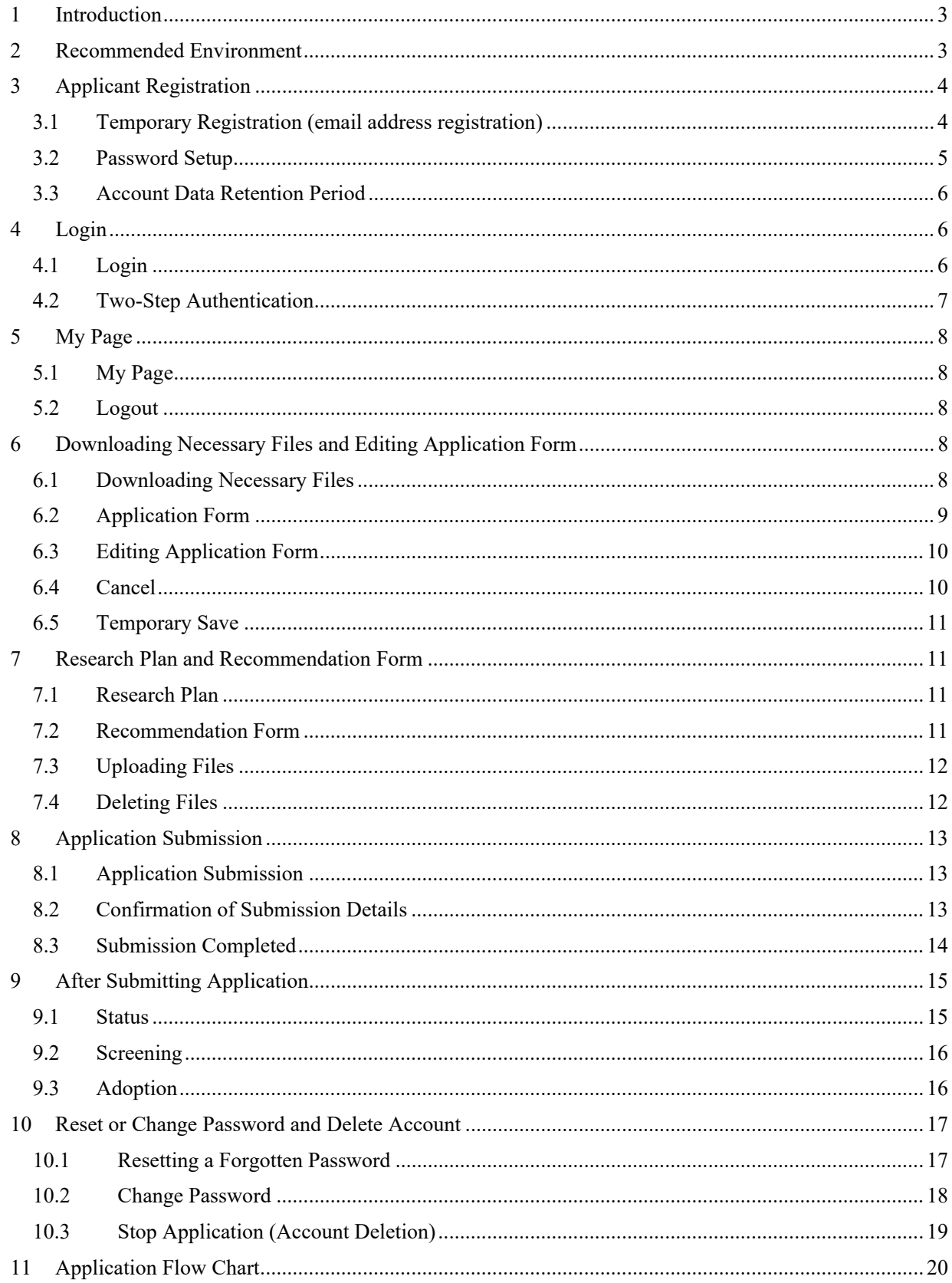

## **1 Introduction**

This guide provides an overview of the DNP Foundation for Cultural Promotion's (hereafter referred to as 'the Foundation') web-based application system (hereafter referred to as 'the System') for the Graphic Culture Research Grant (hereafter referred to as 'the Grant'), including the application process. For more information about the Grant's subject fields, grant amounts, and other details, please refer to the following websites and documents:

Graphic Culture Research Grant https://www.dnpfcp.jp/foundation\_e/grants/

Application Requirements 2024 https://www.dnpfcp.jp/foundation\_e/grants/data/2024RequirementsEn.pdf

Using the bookmark function of Adobe Reader or other PDF viewing software, you can jump to each chapter/section of this guide.

All product and service names mentioned in this guide are trademarks or registered trademarks of their respective companies.

The content of this guide is subject to change without prior notice.

## **2 Recommended Environment**

We recommend using the System on a PC with a display resolution of 1,280 x 1,024 pixels or higher. The System is compatible with the following web browsers. Note that some older browsers may not display the application as per the intended layout.

#### **For Microsoft Windows Users:**

- Microsoft Edge (latest version)
- Google Chrome (latest version)

#### **For Apple Macintosh Users:**

- Safari (latest version)
- Google Chrome (latest version)

While the System can be viewed on mobile devices like smartphones, the layout will not automatically adjust to the screen resolution. The System utilizes cookies and JavaScript, so please ensure both are enabled in your browser. For information on how to enable these functions, refer to your browser's manual.

The following software is required to view, edit, and print the application's attached documents:

#### **For editing the Research Plan:**

Microsoft Word (Version compatible with .docx format files) Note: Third-party software is not recommended as it may not display or save the layout correctly.

#### **For viewing and printing the Recommendation Form (if required):**

Software capable of viewing and printing PDFs, such as Adobe Reader

# **3 Applicant Registration**

3.1 Temporary Registration (email address registration)

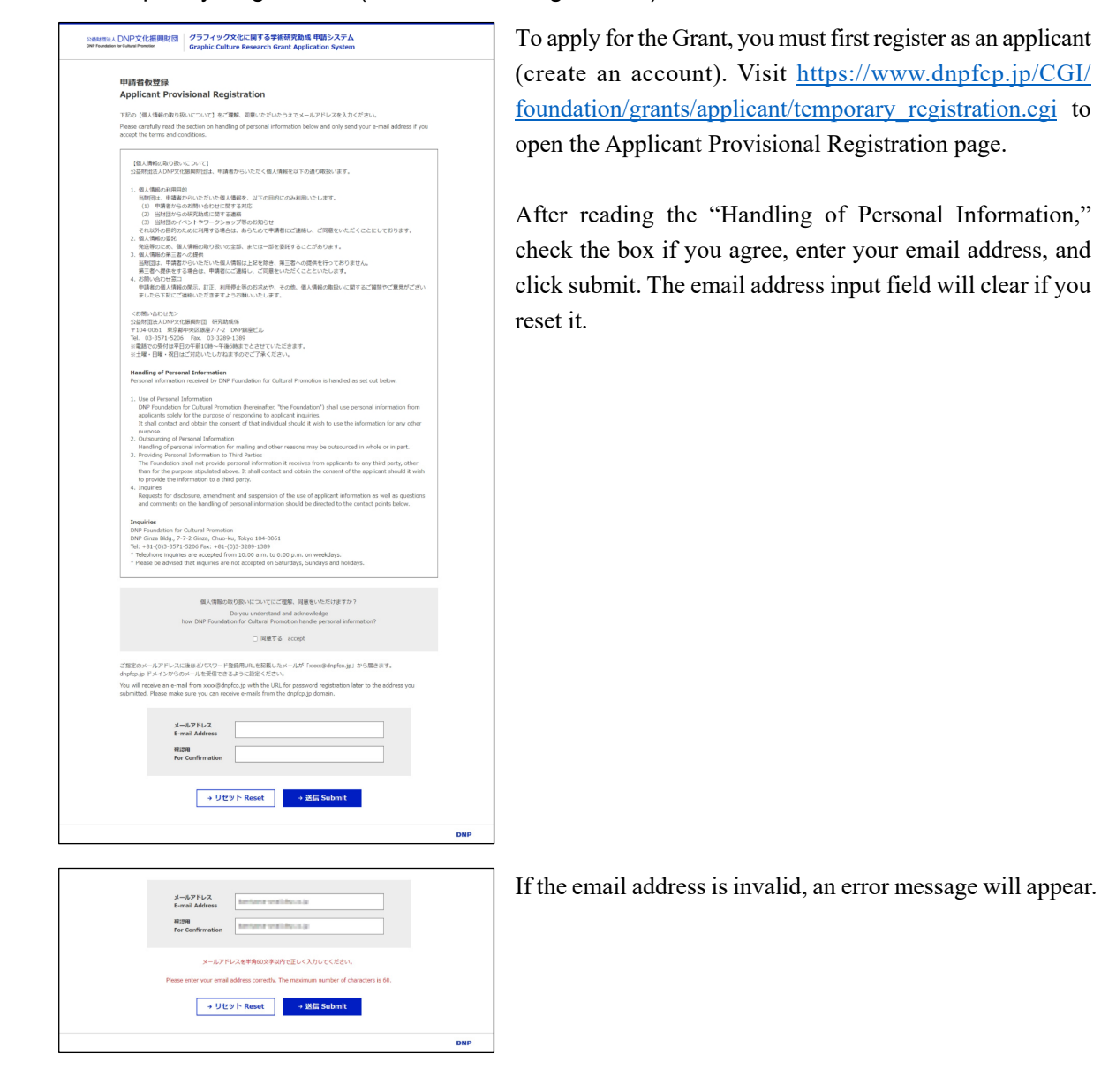

#### **DNP Foundation for Cultural Promotion**

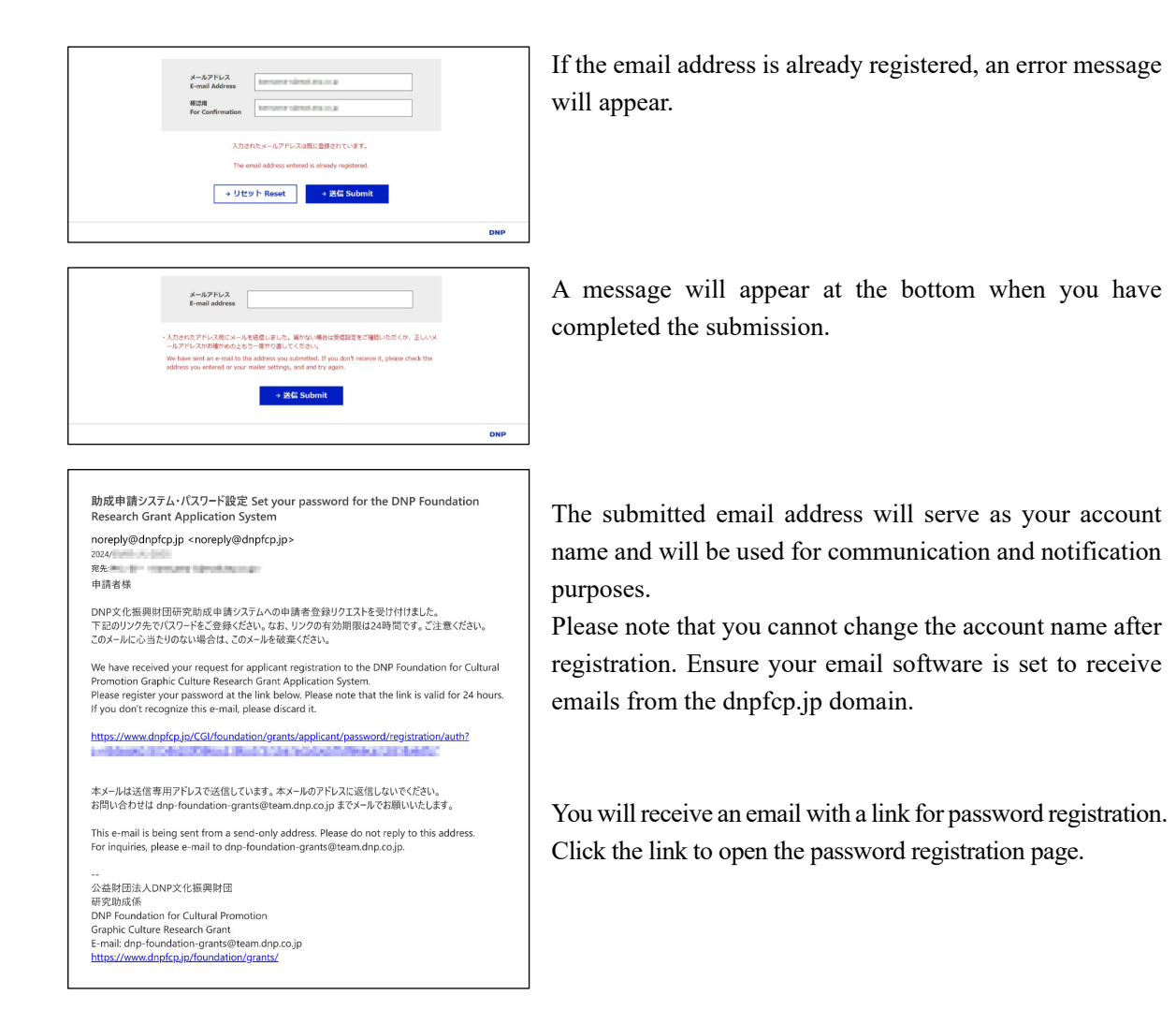

#### 3.2 Password Setup

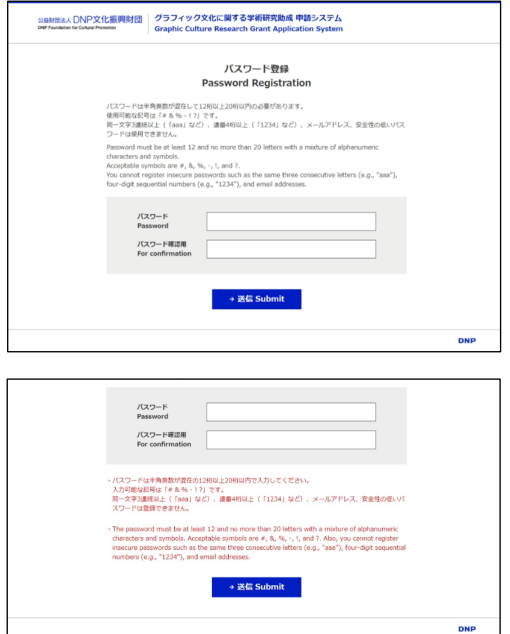

Enter a password that is between 12 and 20 alphanumeric characters and click submit.

Please note the following password restrictions:

- The only symbols allowed are "#  $\& \%$  !?"
- You cannot use more than three consecutive identical letters (e.g., "aaa") or more than four consecutive numbers (e.g., "1234").
- You cannot use your email address or weak passwords like "password"

An error message will appear if the password is invalid.

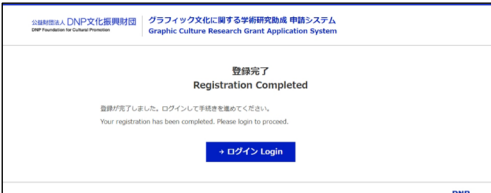

Once the password is submitted, your applicant registration is complete.

You can log in from the registration completion page or visit [the login page at https://www.dnpfcp.jp/CGI/foundation/](https://www.dnpfcp.jp/CGI/foundation/grants/applicant/login.cgi) grants/applicant/login.cgi.

## 3.3 Account Data Retention Period

The Foundation will retain the registered applicant account data for the current year only and will delete it at the start of the next year's application period. If you wish to apply again in the following year or later, you will need to re-register as an applicant.

# **4 Login**

## 4.1 Login

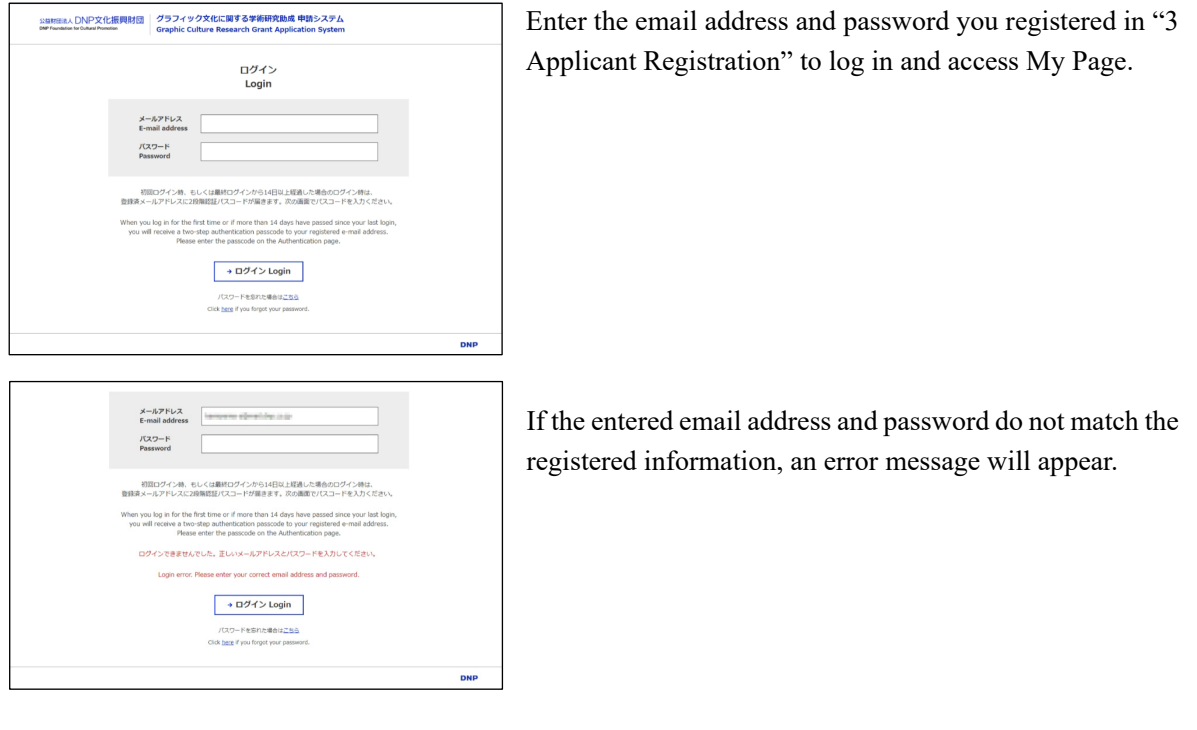

## 4.2 Two-Step Authentication

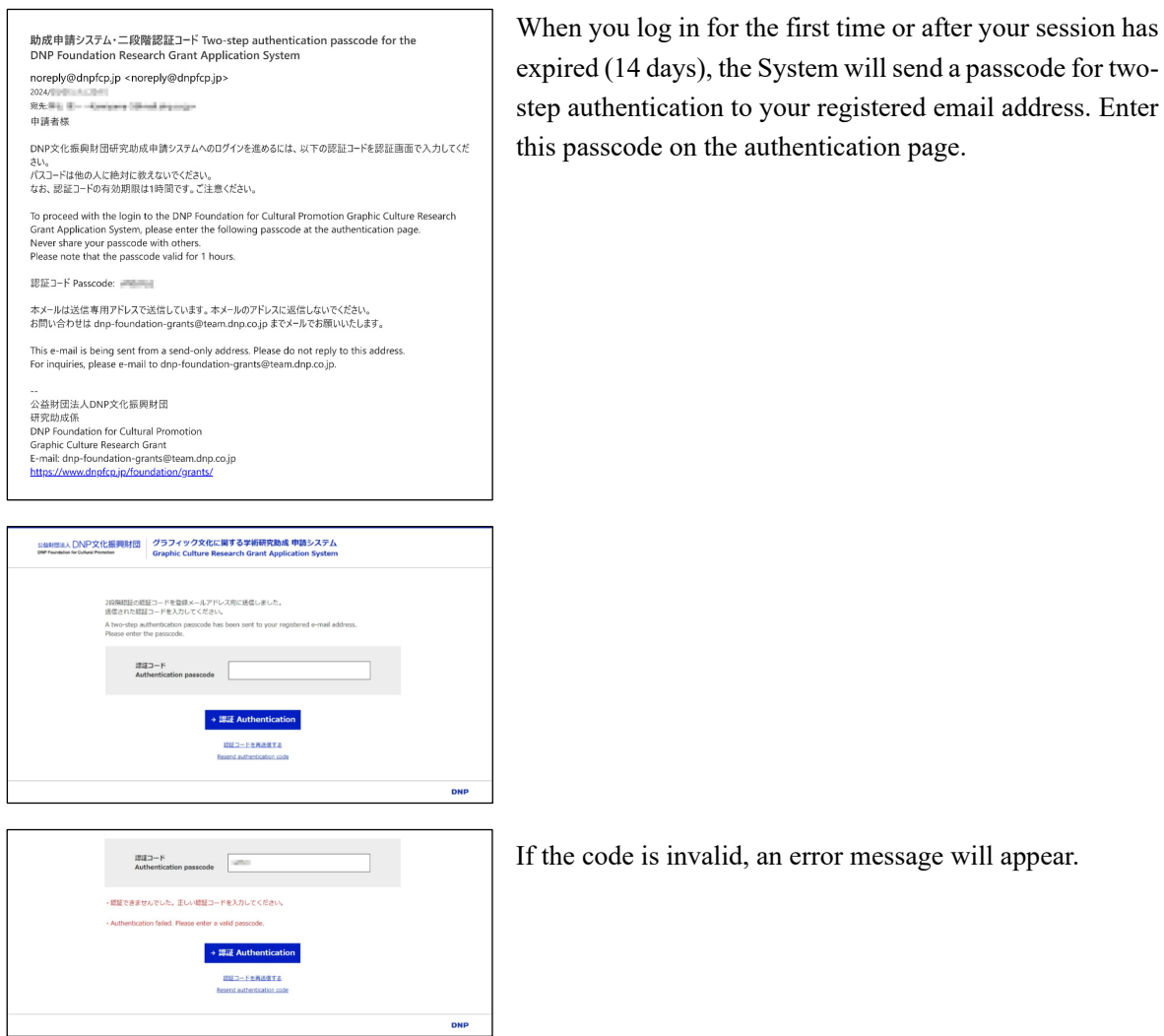

Please note that operations from "3.1 Temporary Registration (email address registration)" to "4.2 Two-Step Authentication" require the use of the same web browser on the same device, otherwise an error will occur and login will not be possible.

## **5 My Page**

#### 5.1 My Page

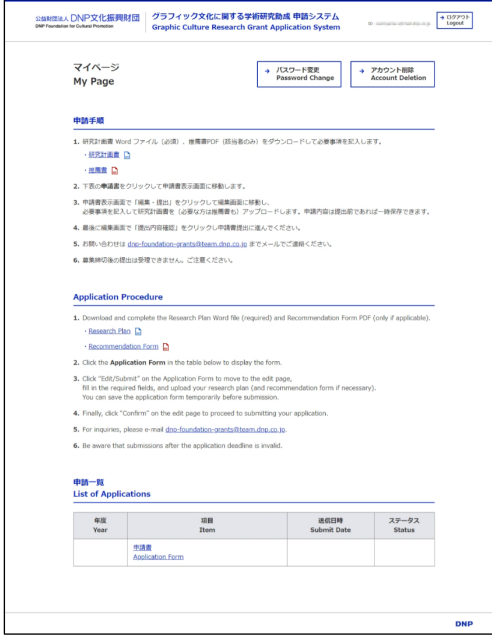

My Page is the first page that appears when you log in and serves as the starting point for all application procedures.

The application process is roughly as follows (detailed instructions are provided in the following chapters):

- 1. Download and complete the required files
- 2. Edit the application form
- 3. Upload the required files
- 4. Submit the application

#### 5.2 Logout

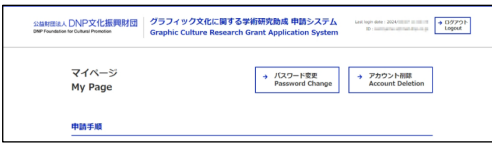

To log out of the System, click the "Logout" button located in the upper right corner of each page. After logging out, you will be redirected to the login page.

The link to the login page can be found on the Grant's

webpage: https://www.dnpfcp.jp/foundation\_e/grants/.

## **6 Downloading Necessary Files and Editing Application Form**

6.1 Downloading Necessary Files

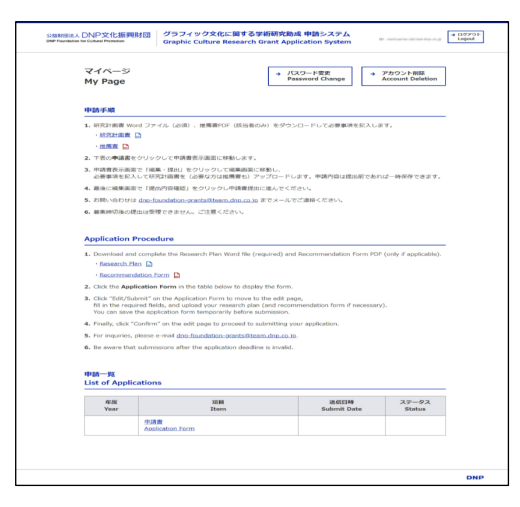

Applicants must complete and submit detailed information on the research in the Research Plan form, which is a Word file. Download this form as an MS Word file from My Page. If the applicant is not a full-time researcher at a university, museum, or other research institution (i.e., part-time researcher, graduate student, individual researcher not affiliated with a specific institution, etc.), a letter of recommendation from a university professor, museum director, or similar official must be submitted. If applicable, download the PDF file.

[Research Plan and Recommendation Form are also available on the Grant Web page at https://www.](https://www.dnpfcp.jp/foundation_e/grants/) dnpfcp.jp/foundation\_e/grants/.

For details on the research plan and recommendation form, see "7 Research Plan and Recommendation Form."

#### 6.2 Application Form

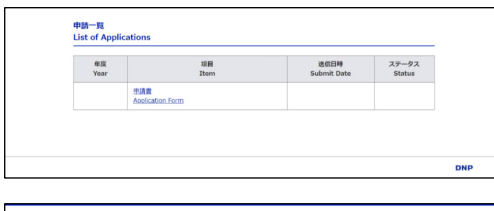

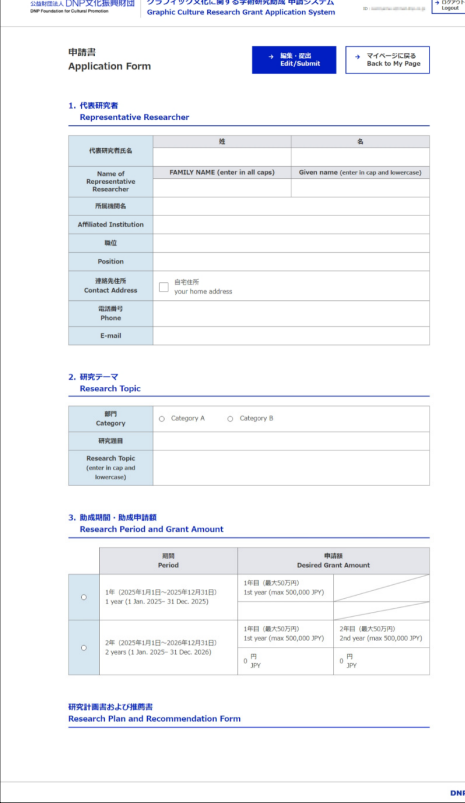

To view and edit basic application information, click "Application Form" under "List of Applications" at the bottom of My Page to open the application form.

Click "Edit/Submit" on the application form to go to the edit page.

To exit the application form and return to My Page, click "Back to My Page."

## 6.3 Editing Application Form

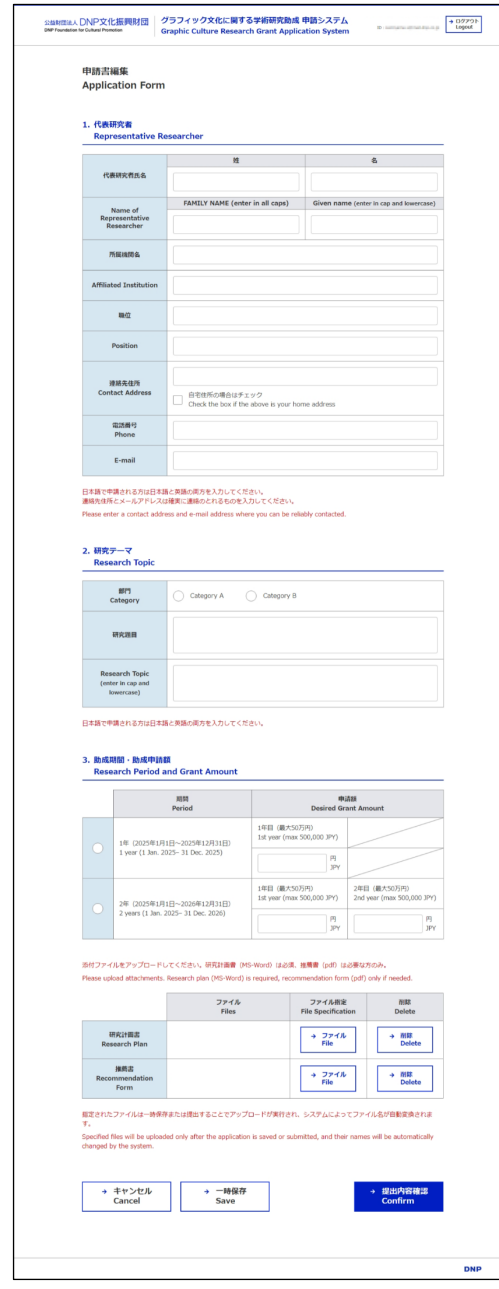

Fill out the basic information on the application in the Application Form.

The following entries are required:

- 1. Representative Researcher
- Name of Representative Researcher (both FAMILY NAME and Given Name)
- Contact Address
- Phone
- E-mail (The same address as the account name is automatically entered. Editing is not allowed.)
- 2. Research Topic
- Category (A: Research on graphic design or graphic art in general or B: Research on graphic culture-related archives)
- Research Topic (The Japanese field is not required for a foreign applicant, but enter it if possible)
- 3. Research Period and Grant Amount
- Period (One year or two years)
- Desired Grant Amount (Enter in JPY. Max 500,000 JPY)

The category and the period are radio buttons. Click one of them.

Some of the entries will be duplicated in the Research Plan form. Ensure that there are no discrepancies between the two.

## 6.4 Cancel

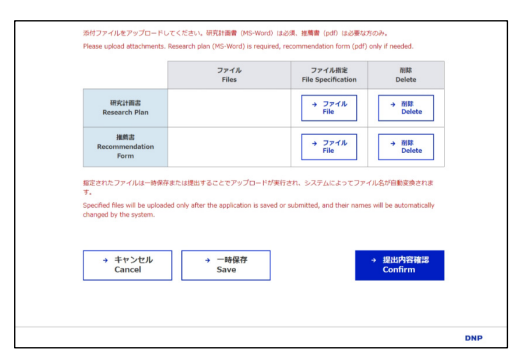

Clicking the "Cancel" button at the bottom of the page discards edits and returns to the Application Form page.

#### 6.5 Temporary Save

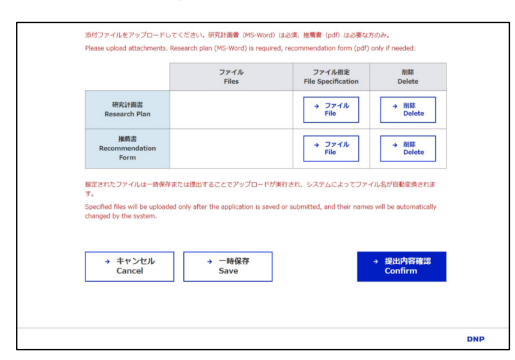

You can temporarily save your edits before submitting your application. Click "Save" at the bottom of the page to save and return to the Application Form page. Temporary saving is possible even if the required fields are left blank or before uploading the necessary files (see the next chapter). Click "Edit/Submit" on the Application Form screen page to edit again. The temporarily saved information will be retained even after you log out.

## **7 Research Plan and Recommendation Form**

#### 7.1 Research Plan

Fill in the details of your research in the Research Plan Word file downloaded at "6.1 Downloading Necessary Files."

Adjust the number of characters so that all items appear within the frame, and do not change the font size, line spacing, etc.

#### 7.2 Recommendation Form

If the applicant is not a full-time researcher at a university, museum, or other research institution (i.e., part-time researcher, graduate student, individual researcher not affiliated with a specific institution, etc.), a Recommendation Form from a university professor, museum director, or other equivalent person with expertise in the relevant field (such as a faculty advisor or senior position holder) is required. Fill out the Recommendation Form PDF downloaded from "6.1 Downloading Necessary Files" and obtain the seal or handwritten signature (an electronic signature is also acceptable) of the person making the recommendation.

## 7.3 Uploading Files

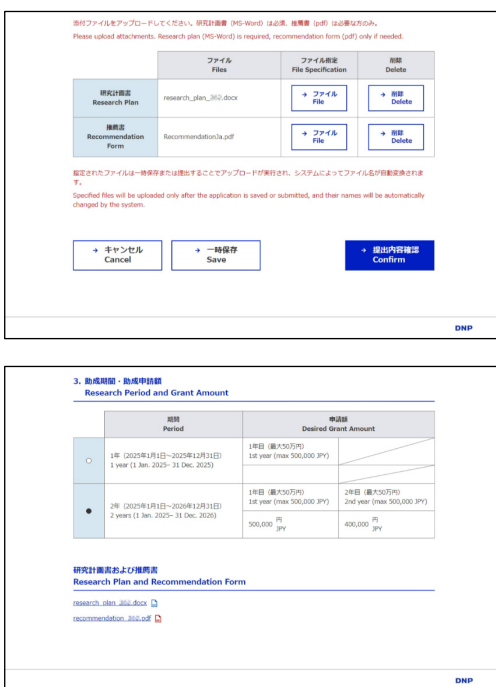

## 7.4 Deleting Files

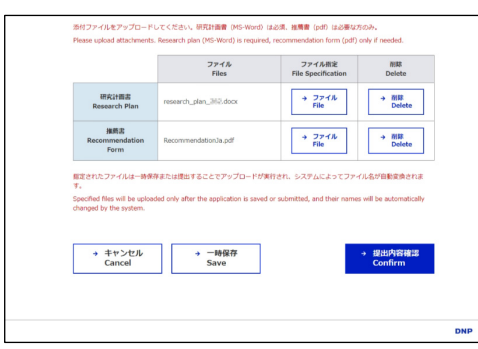

Upload your completed Research Plan and Recommendation Form file.

Click on "File Specification" at the bottom of the Application Form page to display the file selection dialog. Select the completed Research Plan Word file and (if required) the Recommendation Form PDF.

Uploading is not performed by simply specifying a file. Saving or submitting the application will execute the upload (the file name will be automatically changed by the system after uploading is performed). Note that if you cancel the upload and return to the Application Form, the file will not be uploaded.

The uploaded Research Plan and Recommendation Form can be downloaded from the link at the bottom of the Application Form. Even if you have already uploaded the file once, you can re-upload the revised file before submission.

Clicking the "Delete" button at the bottom of the page will delete the uploaded Research Plan and Recommendation Form files.

Note that unlike uploading, this is done immediately after clicking the button without temporarily saving or canceling.

# **8 Application Submission**

## 8.1 Application Submission

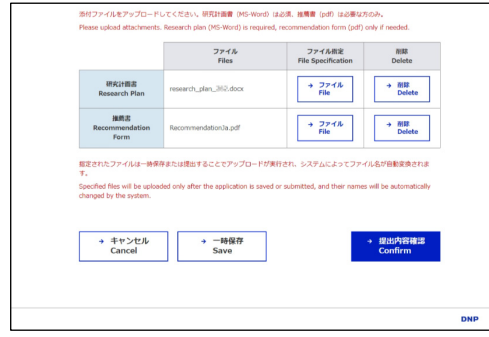

After editing the Application Form and uploading the Research Plan (and Recommendation Forms, if necessary), submit the application before the end of the application acceptance period. You can proceed to the final confirmation before submission by clicking the "Confirm" button at the bottom of the page.

## 8.2 Confirmation of Submission Details

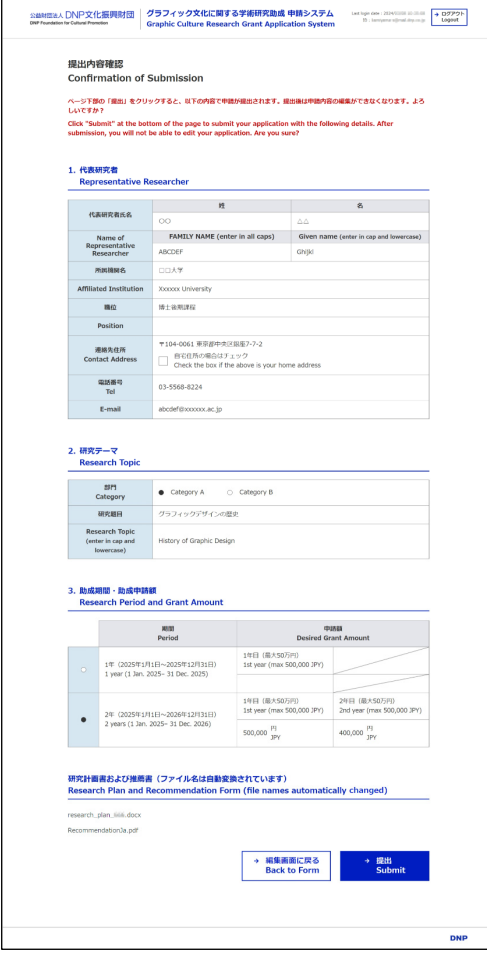

Confirm your Application Form on the Confirmation of Submission page. You can return without submitting by clicking the "Back to Form" button.

After clicking "Submit," the System will check the application's contents; if there are no problems, the submission is complete.

After submission, you cannot re-edit the Application Form unless it is in the "Returned" status described in "9 After Application Form Submission."

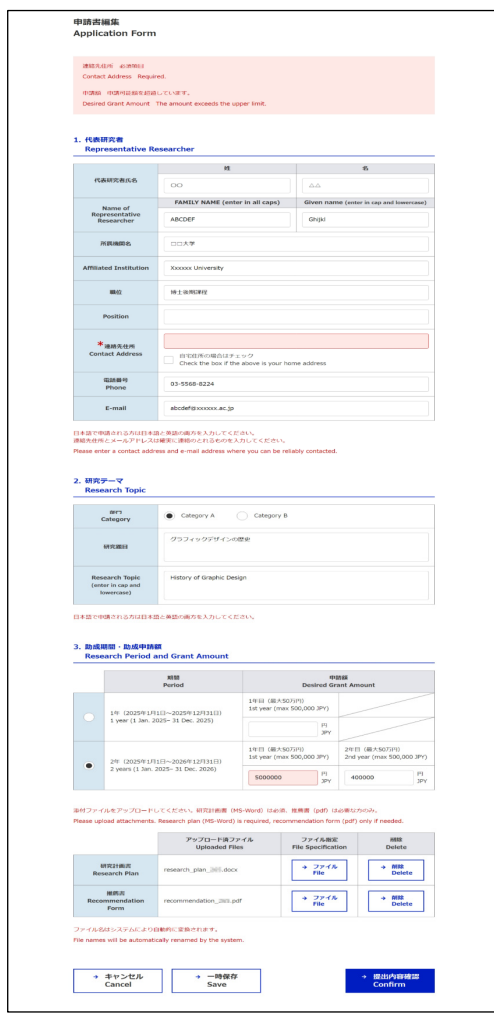

If a required field is left blank or invalid, an error message will appear on the Application Form editing page, and the corresponding field will be highlighted in red. Correct them accordingly.

#### 8.3 Submission Completed

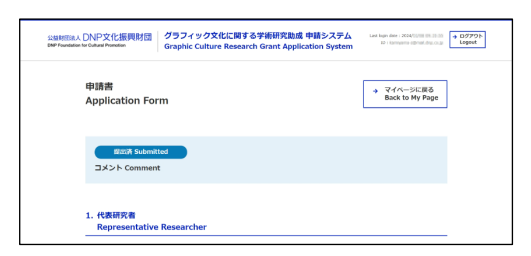

When the submission is successfully completed, you will return to the Application Form, and the status will appear. After submission, you will no longer be able to edit your application (unless your application has been returned.)

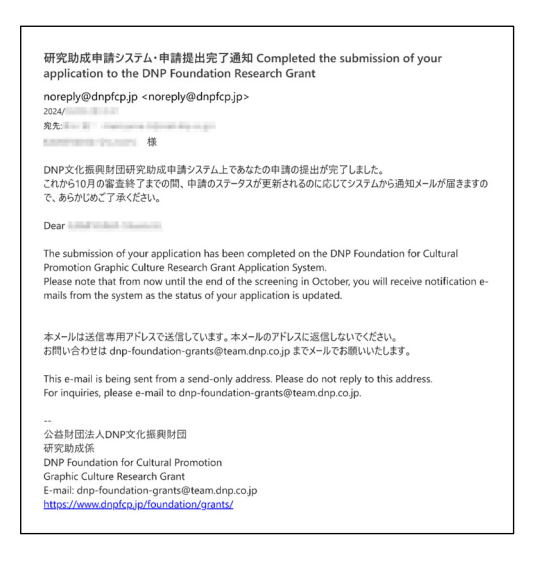

You will receive an email notifying you of the completion of the submission.

# **9 After Submitting Application**

#### 9.1 Status

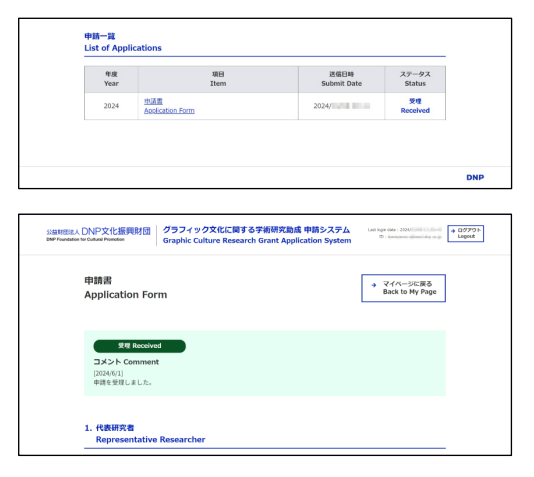

The status of each stage of your application after submission will appear in the Status field of the List of Applications at the bottom of My Page and the top of your Application Form page. The Comments from the Foundation may appear below the status.

Each status means the following:

**Submitted:** The application has been submitted and is awaiting verification by the Foundation.

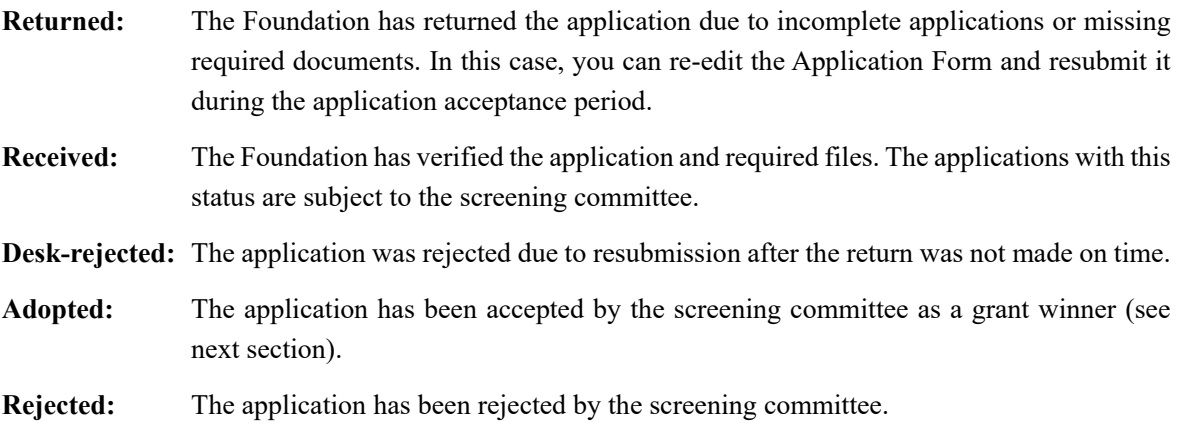

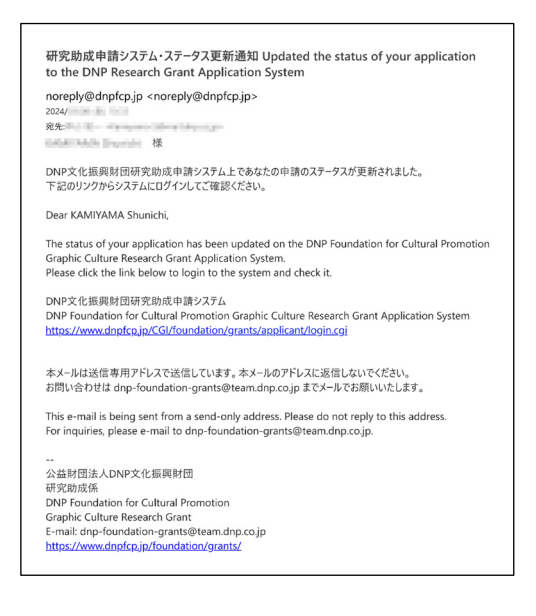

The System will also notify you by email when your status changes.

#### 9.2 Screening

Applications with a "Received" status will be subject to screening. The screening committee will conduct the screening process in strict confidence, and each applicant will be notified of the review results by mid-October.

#### 9.3 Adoption

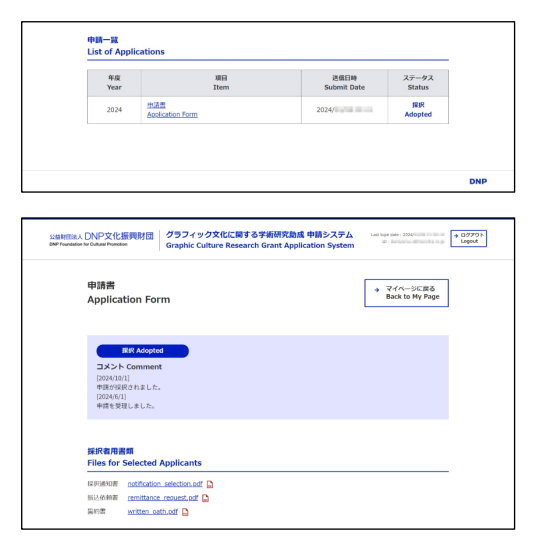

For adopted applications, the "Adopted" status will appear in the List of Applications at the bottom of My Page and at the top of the Application Form page. PDF files of the "Notification of Adoption," "Remittance Request," and "Written Oath" will appear as required documents. Download and fill them in (an electronic signature is acceptable) and send them to  $d$ np-foundation-grants@team.dnp.co.jp.

Applicants must also submit various reports at the end of the grant period (or at the end of the first year if the grant period is for two years). You can download the templates from the Grant web page at https://www.dnpfcp.jp/foundation\_e/grants/.

The Foundation will also inform you by email of the necessary procedures after the adoption.

## **10 Reset or Change Password and Delete Account**

10.1 Resetting a Forgotten Password

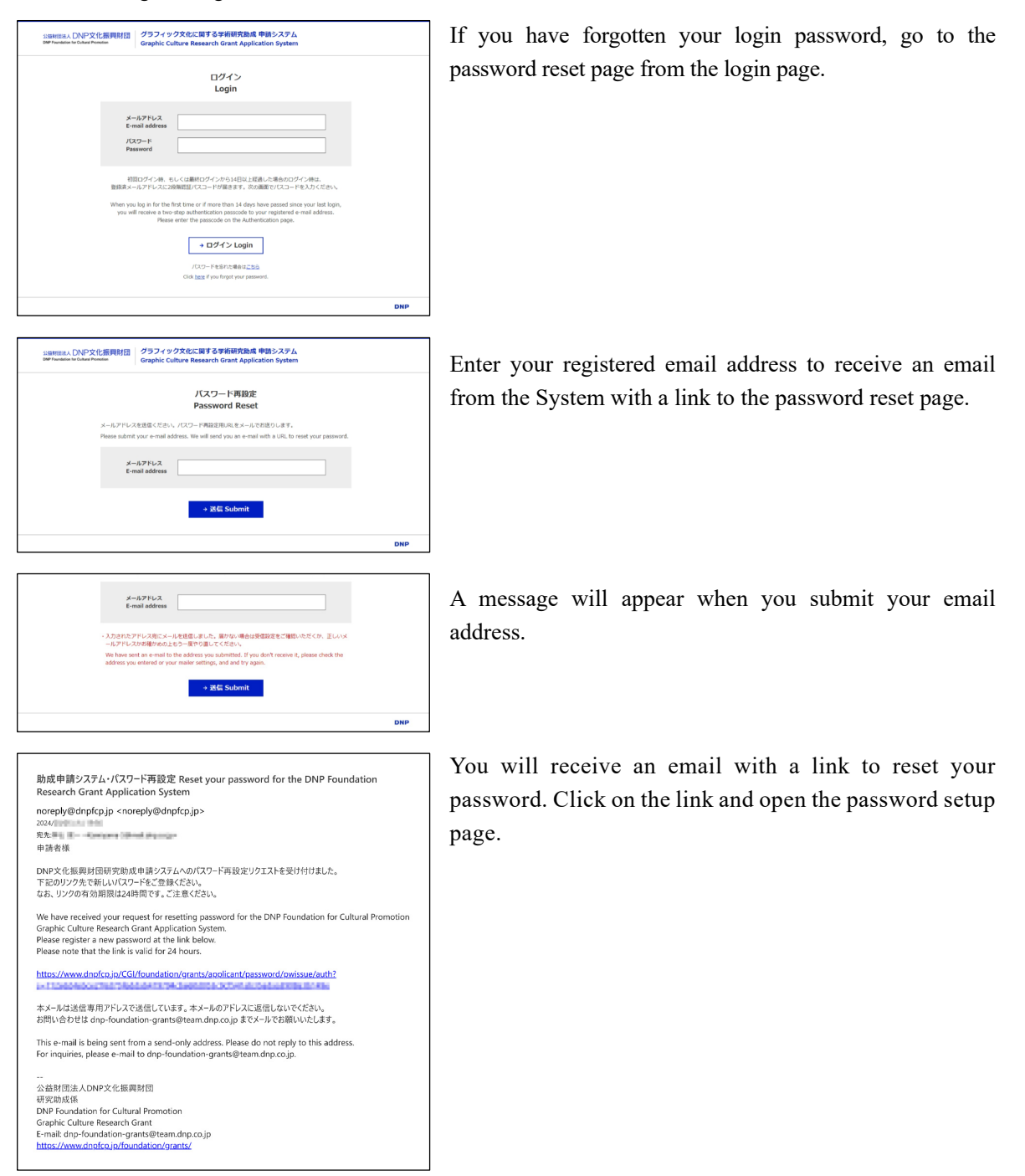

#### **DNP Foundation for Cultural Promotion**

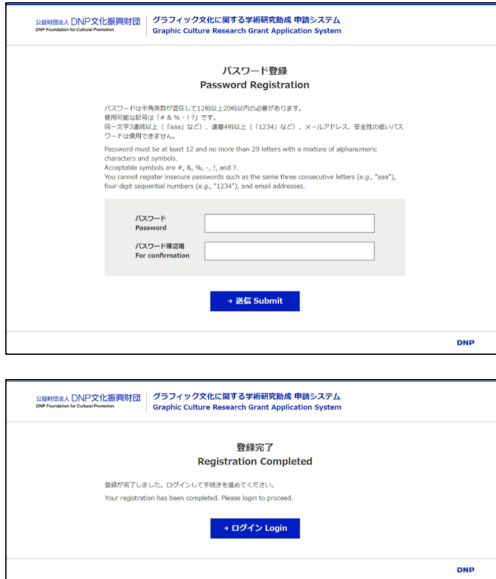

Enter your password and submit. In addition to the disabled characters described in "3.2 Password Settings," you cannot use your current password.

Once you submit, the resetting process is complete. Log in [from the registration completion page or visit https://www.](https://www.dnpfcp.jp/CGI/foundation/grants/applicant/login.cgi) dnpfcp.jp/CGI/foundation/grants/applicant/login.cgi.

#### 10.2 Change Password

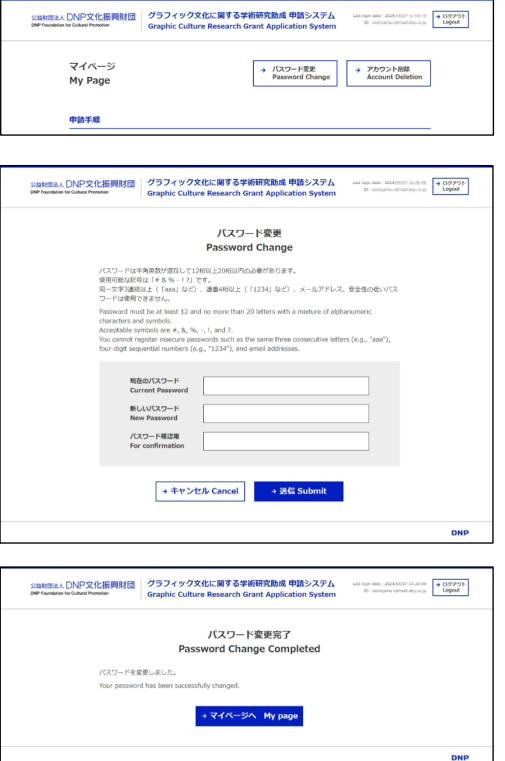

Click "Password Change" at the top of My Page to change your login password.

Enter your current password and the new password and submit.

You cannot use the same password as the one currently set. If you cancel the password change, you will return to My Page without a password change.

Once you submit it, the change will be complete. Go back to My Page from the completion page.

#### 10.3 Stop Application (Account Deletion)

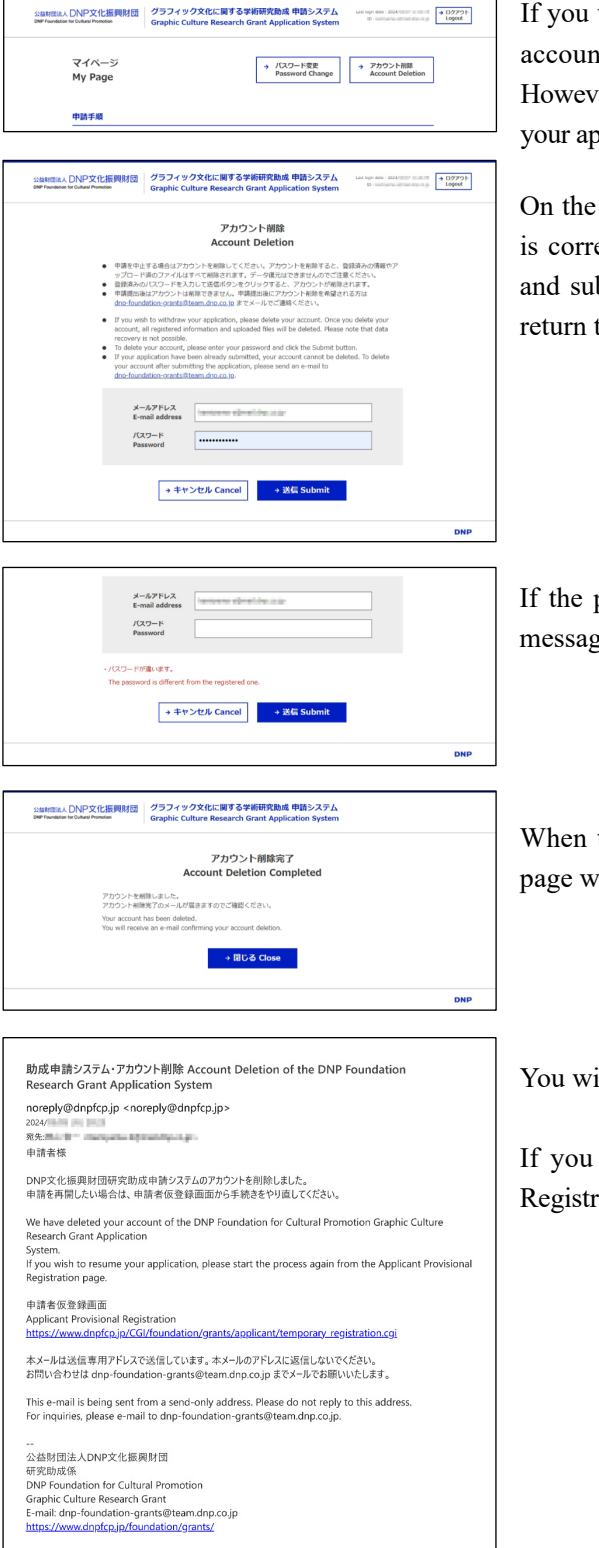

wish to cancel your application and terminate your account from the top of My Page. er, you can only delete your account before submitting plication.

Account Deletion page, ensure your email address ect (you cannot edit it here), enter your password, bmit it. If you click the "Cancel" button, you will to My Page without the account deletion.

password differs from the registered one, an error ge will appear at the bottom of the page.

the account deletion is completed, the completion *vill* open.

ill also receive an email notification.

wish to apply again, start from the "Temporary ration" page during the application acceptance period.

# **11 Application Flow Chart**

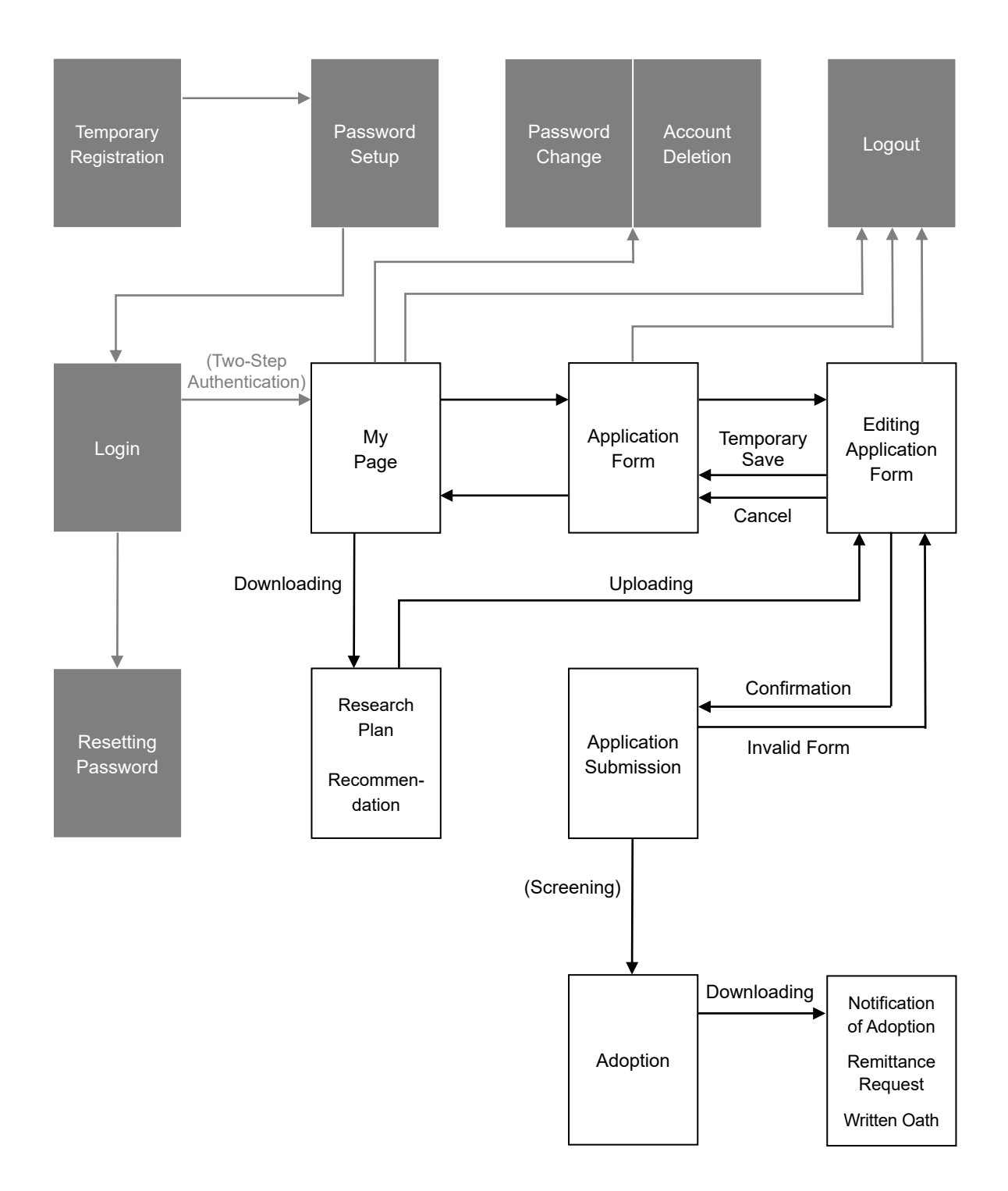